## **Tworzenie płyty ratunkowej ze środowiskiem Recovery Environment**

## Wstęp:

Dostępny w środowisku Recovery Environment Builder (REBuilder) jest prostym narzędziem umożliwiającym wygenerowanie pliku ISO z bazującym na systemie Windows środowiskiem Recovery Environment (zwanym środowiskiem Recovery Environment - For Windows), które służy do przywracania kopii zapasowych wykonanych przez ShadowProtect SPX. Po utworzeniu plik ISO może służyć w ten sam sposób co wcześniejsze wersje środowiska Recovery Environment obejmujące narzędzia do przywracania woluminów systemowych.

## **Aby utworzyć płytę ratunkową ze środowiskiem Recovery Environment - For Windows:**

- 1. Pobierz REBuilder ze strony https://www.storagecraft.com/iso i uruchom plik Setup (lub włóż płytę z REBuilder do napędu) na komputerze z działającym systemem Windows 7 lub nowszym.
- 2. Wybierz język dla narzędzia REBuilder i kliknij **Dalej**.

**Uwaga:** Wybór języka dotyczy tylko okien dialogowych narzędzia REBuilder, a *nie* tworzonego przez nie pliku ISO.

- 3. Aby zainstalować narzędzie REBuilder, postępuj zgodnie z poleceniami pojawiającymi się w kreatorze.
- 4. Gdy proces instalacji dobiegnie końca, uruchom program wybierając Start\Wszystkie programy\StorageCraft\Recovery Environment Builder (o ile przy instalacji została użyta lokalizacja domyślna).
- 5. Jeżeli Zestaw do oceny i wdrażania systemu Windows Windows Assessment and Deployment Kit (ADK) - nie zostanie odnaleziony lub nie został zainstalowany wyświetlony zostanie komunikat o błędzie:

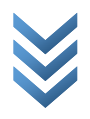

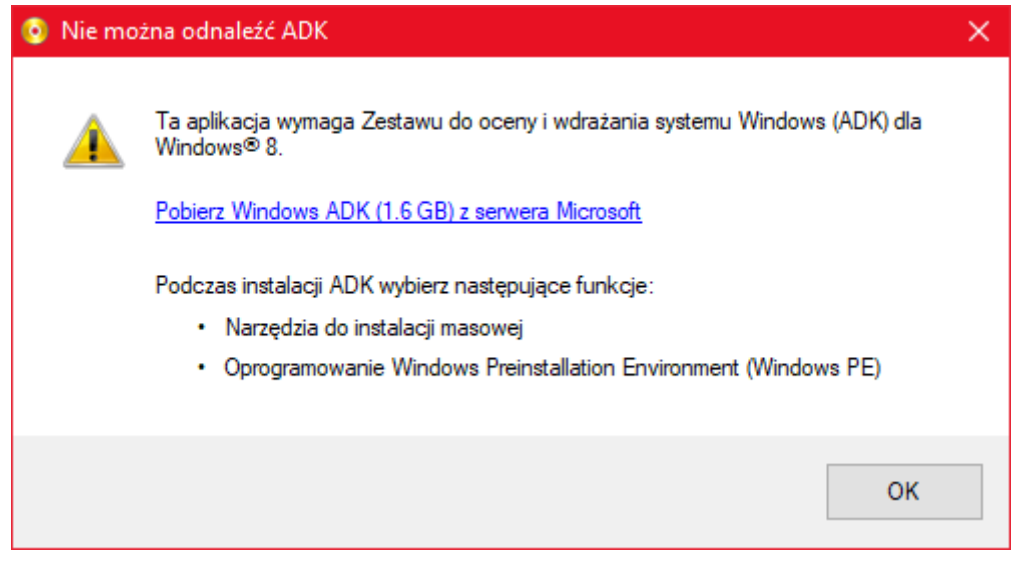

- 6. Nie klikaj **OK** ponieważ spowoduje to uruchomienie narzędzia REBuilder bez niezbędnych komponentów, którymi są Narzędzia wdrażania oraz preinstalowane środowisko Windows (Windows PE). W razie konieczności zamknij narzędzie i uruchom je ponownie aby wrócić do komunikatu o błędzie.
- 7. Przejdź do strony https://docs.microsoft.com/pl-pl/windows-hardware/get-started/adkinstall.
- 8. Zamknij program REBuilder.
- 9. Na stronie pobierania dostępna będzie opcja:

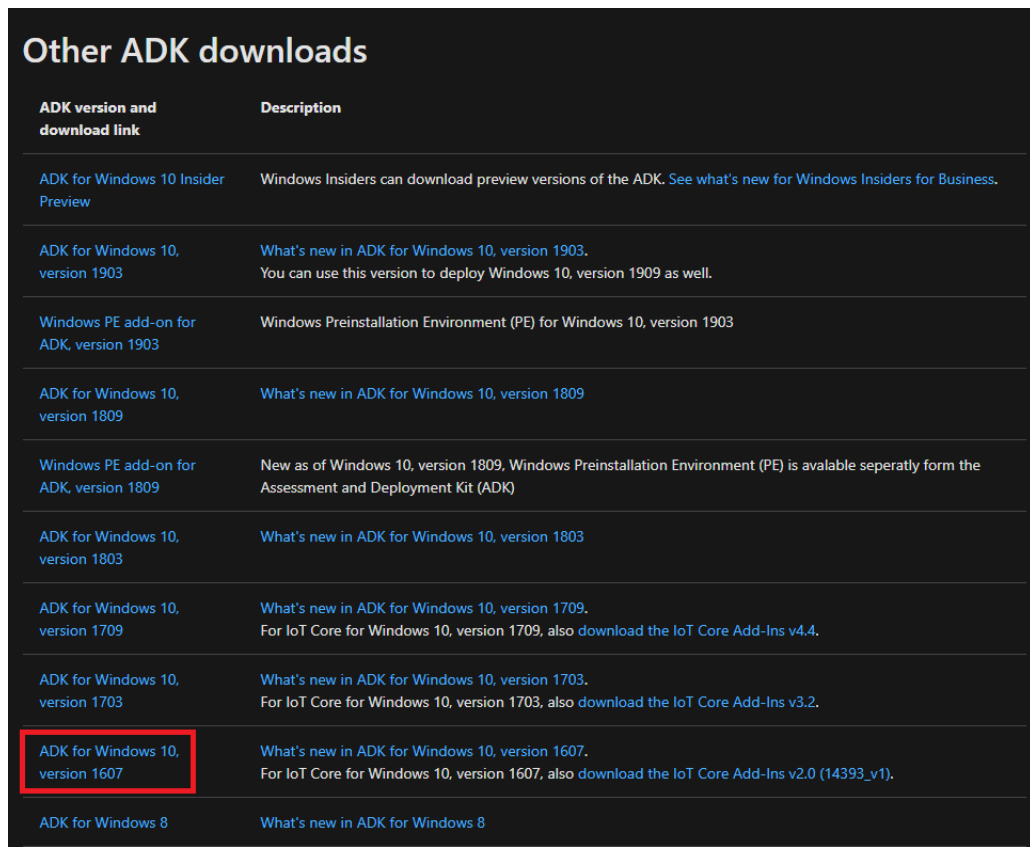

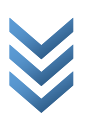

10. Kliknij w zaznaczony odnośnik aby pobrać paczkę instalacyjną ADK (ok. 1,2 MB).

**WAŻNE**: Pomimo informacji, że ADK jest przeznaczony do użycia z systemem Windows 10 będzie on również działał z systemem Windows 8.

- 11. Uruchom instalację ADK i dalej postępuj zgodnie z poleceniami kreatora.
- 12. Na stronie *Wybierz składniki* znajdziesz listę wszystkich możliwych do pobrania komponentów:

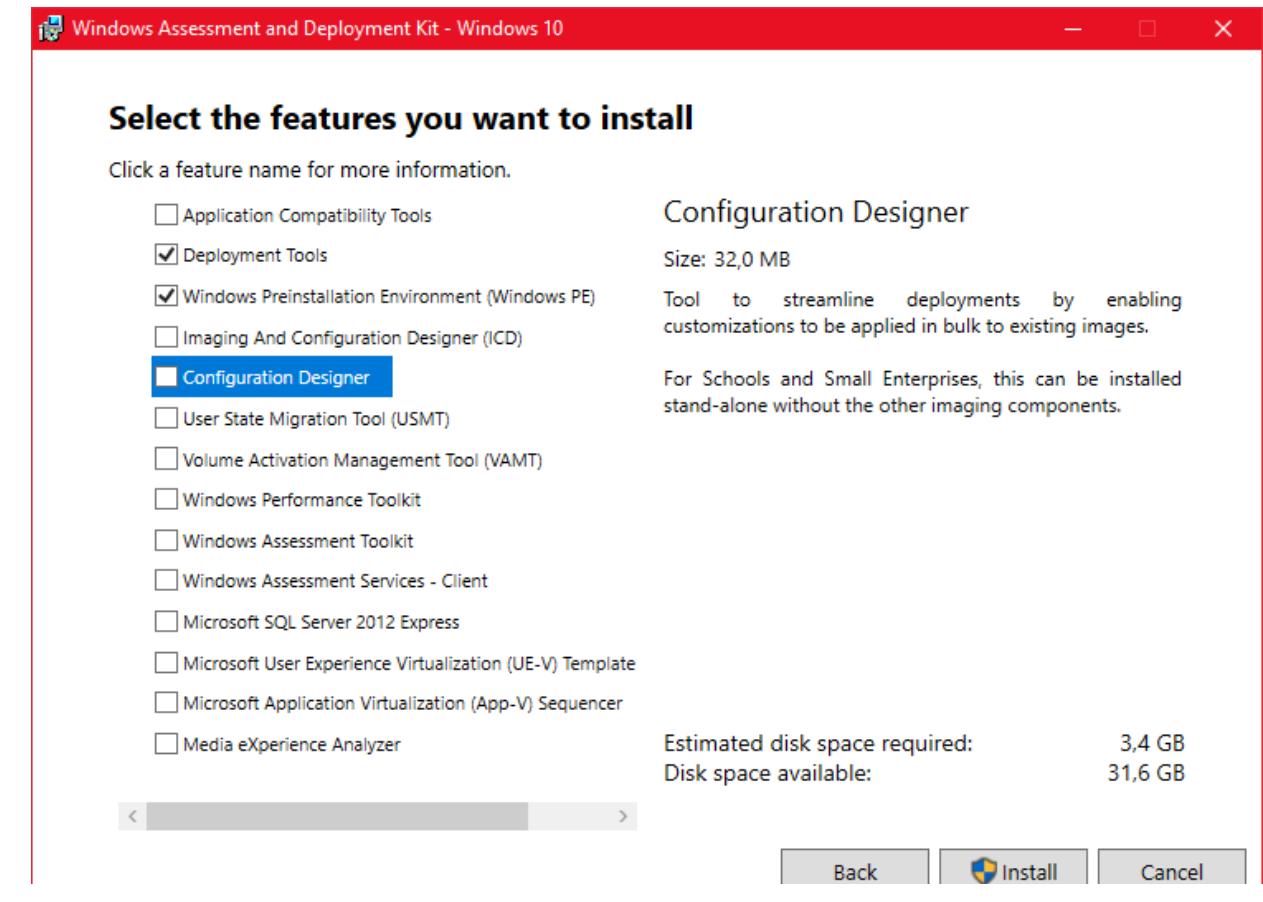

- 1. Z dostępnych składników wybierz tylko dwa: *Narzędzia wdrażania* (66.8MB) i *preinstalowane środowisko Windows*(Windows PE) (3.3GB). Odznacz wszystkie pozostałe domyślnie zaznaczone opcje.
- 2. Kliknij **Zainstaluj**.
- 3. Po zakończonej instalacji zamknij instalator.
- 4. Uruchom narzędzie REBuilder. Na ekranie pojawi się następujące okno:

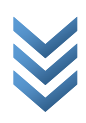

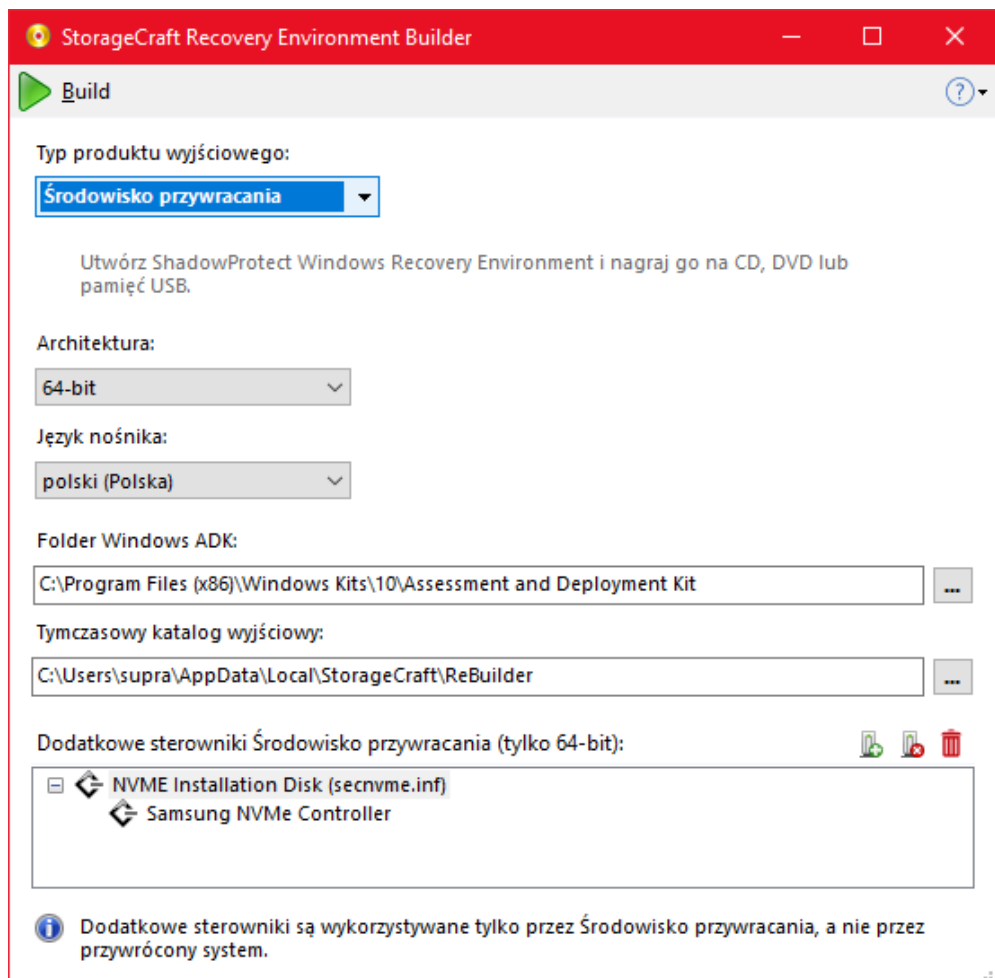

- 5. Nie zmieniaj domyślnie wybranego Typu produktu wyjściowego, którym jest środowisko przywracania.
- 6. Wybierz właściwy język.

**Ważne**: Wybór odnosi się wyłącznie do języka środowiska Recovery Environment, a nie do języka przywróconego systemu operacyjnego. Domyślnie ustawiony jest ten sam język, który został wybrany przy instalacji narzędzia REBuilder.

- 7. O ile nie jest to konieczne, nie zmieniaj domyślnych ścieżek dla ADK i wyjściowego pliku ISO.
- 8. (Opcjonalnie) Aby możliwe było przeglądanie zawartości niektórych typów urządzeń do przechowywania danych, niezbędne są dodatkowe sterowniki. Jeżeli dodasz te

sterowniki na tym etapie zostaną one ujęte w pliku ISO. Aby je dodać kliknij pasku menu. Przykład dodanego sterownika dla kontrolera dyskowego NVMe można zobaczyć poniżej.

**Ważne**: Sterowniki muszą być 32-bitowe nawet jeżeli przywrócony system docelowy jest 64-bitowy.

 $\overline{ }$ 

Środowisko Recovery Environment dostępne w wersji IT Edition jest aplikacją 32-bitową i dlatego w celu uzyskania dostępu do urządzeń do przechowywania danych niezbędne są 32 bitowe sterowniki. Ponadto, w wersji IT Edition istnieje możliwość późniejszego dodania tych sterowników przy każdej przeprowadzanej instalacji.

**Uwaga**: Środowisko Recovery Environment utworzone przez REBuilder na chwilę obecną nie obsługuje iSCSI.

9. Zlokalizuj wszystkie niezbędne pliki .inf sterowników, które mają zostać uwzględnione w środowisku Recovery Environment.

**Ważne**: Jeżeli wybrany sterownik okaże się być jedynie 64-bitowy, wyświetlony zostanie komunikat o błędzie. Upewnij się, że plik SYS dla tego sterownika jest 32-bitowy oraz że został on właściwie powiązany ze stosownym plikiem .inf.

**Uwaga**: Nie usuwaj ani nie przenoś do innego folderu żadnego z wylistowanych sterowników zanim nie zostanie nagrana ostatnia kopia pliku ISO (nawet jeżeli ma to nastąpić dopiero za jakiś czas). Jeżeli narzędzie REBuilder nie będzie w stanie odnaleźć jednego lub większej ilości sterowników, nie będzie ono mogło wykonać swojego zadania. W takim przypadku, uruchom ponownie program i odtwórz listę sterowników uwzględniając ich właściwą lokalizację.

- 10. Aby usunąć wylistowany sterownik zaznacz go i kliknij
- 11. Kliknij **D**aby wygenerować plik ISO ze środowiskiem Recovery Environment.

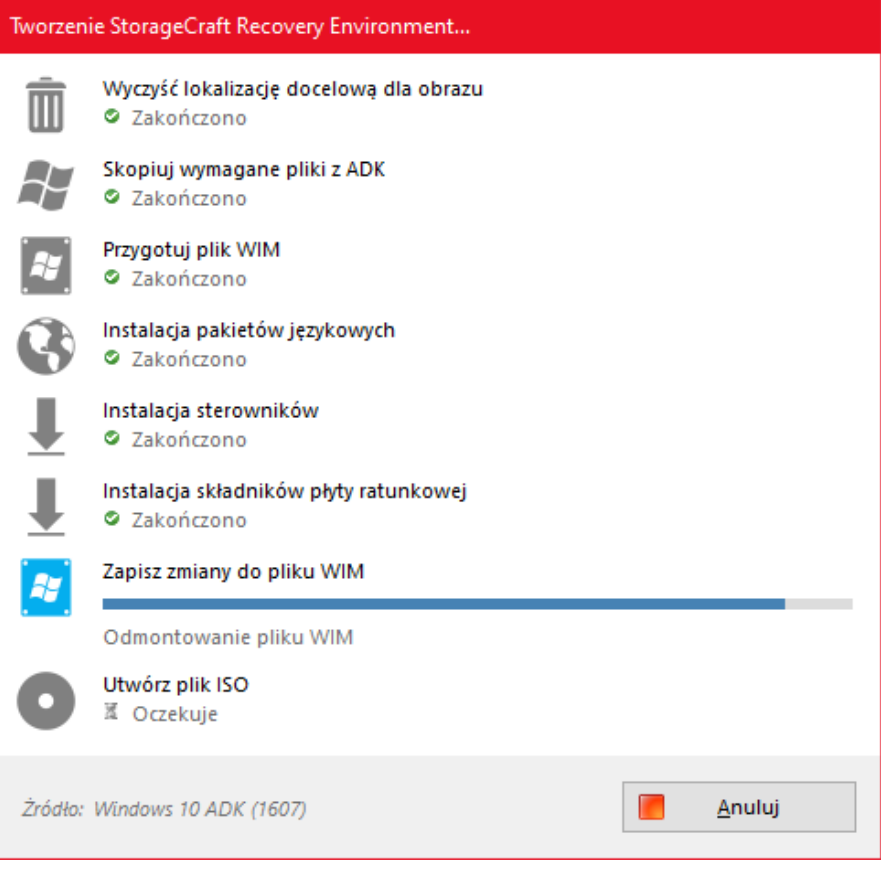

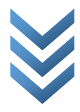

12. Po wygenerowaniu plik ISO ze środowiskiem Recovery Environment zostaje zapisany w lokalizacji wskazanej podczas konfiguracji. Zostaniesz zapytany czy chcesz plik ISO nagrać na płytę CD lub DVD bądź na pendrive.

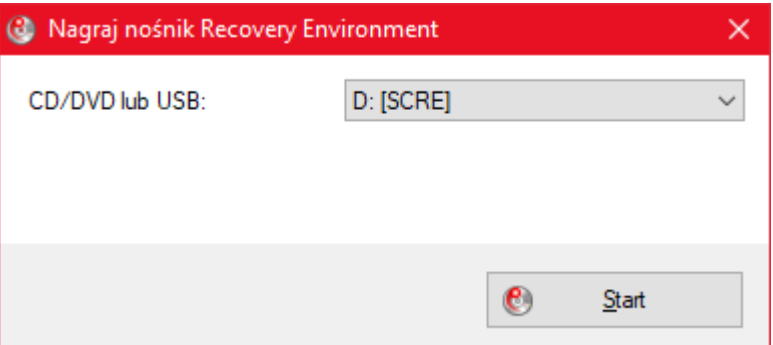

**Ważne**: Jeżeli nagrywarka nie jest dostępna, wyświetlony zostanie komunikat o błędzie. Jeżeli nie chcesz zapisywać pliku ISO na nośniku, zamknij to okno.

## **Zapisywanie ISO na pendrive za pomocą programu Rufus:**

Rufus jest prostym programem pozwalającym na szybkie zapisanie obrazu ISO na pendrive i dyskach zewnętrznych. Dzięki niemu możliwe jest wybranie typu bootloadera, na którym system z obrazu ma się uruchamiać, to znaczy BIOS lub UEFI.

1. Pobierz program ze stron[y https://rufus.ie/.](https://rufus.ie/)

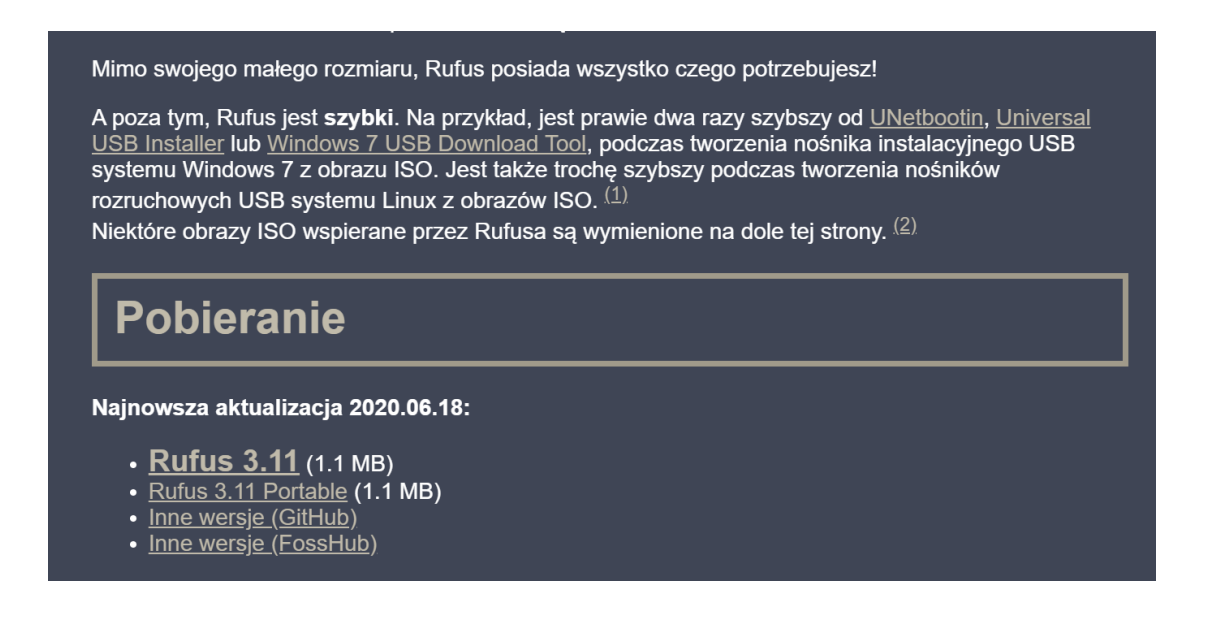

2. W sekcji Urządzenie wybierz swoje urządzenie, następnie kliknij po prawej przycisk WYBIERZ oraz wskaż plik ISO, który chcesz wykorzystać.

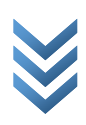

- 3. Wybierz schemat partycjonowania odpowiedni do swoich potrzeb. W przypadku starszych komputerów/serwerów zaleca się schemat MBR (kompatybilny z BIOS i starszymi wersjami UEFI), w przypadku nowszych wybierz schemat GPT (kompatybilny z UEFI).
- 4. Kliknij START na dole okna. Po tym rozpocznie się proces zapisu pliku ISO na nośnik zewnętrzny.

**UWAGA**: po rozpoczęciu dane znajdujące się na nośniku zostaną nadpisane danymi z nośnika ISO.

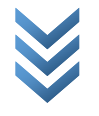